# NDS-Web Statistic Upload

### **1 Zu beachten beim Ausfüllen der Excel-Listen**

Zur Sicherstellung, dass Daten korrekt übernommen werden, sind die Listen passwortgeschützt:

- Nur aktuelle Excel-Listen Berichtsjahr 2023 können verwendet werden
- Keine Änderung oder Manipulation der Excel-Listen
- Negativzahlen (-xx) dürfen nicht verwendet und auch nicht einkopiert werden
- Bitte keinen Eintrag mit der Menge 0, wenn keine Bewegung erfolgt ist
- Excel Listen, die mit einem MAC ausgefüllt werden, müssen als xlsx gespeichert werden

#### **Einreichung als xlsm ist nicht möglich**

- Upload über NDS-Web ist nicht möglich
- Per E-Mail: bleibt im Spamfilter der Bundesverwaltung hängen (kein Zugriff möglich)

#### **2 User Account**

- Falls Sie noch keinen NDS Web User Account haben, kann dieser unter: [www.ndsweb.swissmedic.ch,](http://www.ndsweb.swissmedic.ch/) <Register Now> beantragt werden
- Freischaltung durch Swissmedic

#### 2 Account-Typen

- "Manager": Einreichung Import / Export Gesuche, Endorsements, Upload JARE
- "User": Erfassen von Drafts, Upload JARE
- Sobald sich eine Firma im NDS Web registriert hat, laufen alle zukünftigen Gesuche / Endorsements über NDS Web.

## **3 Vorgehen Statistic Upload**

- [www.ndsweb.swissmedic.ch](http://www.ndsweb.swissmedic.ch/) > Login.
- Statistic File Upload
- Excel File aus dem angegebenen Reporting Year hochladen

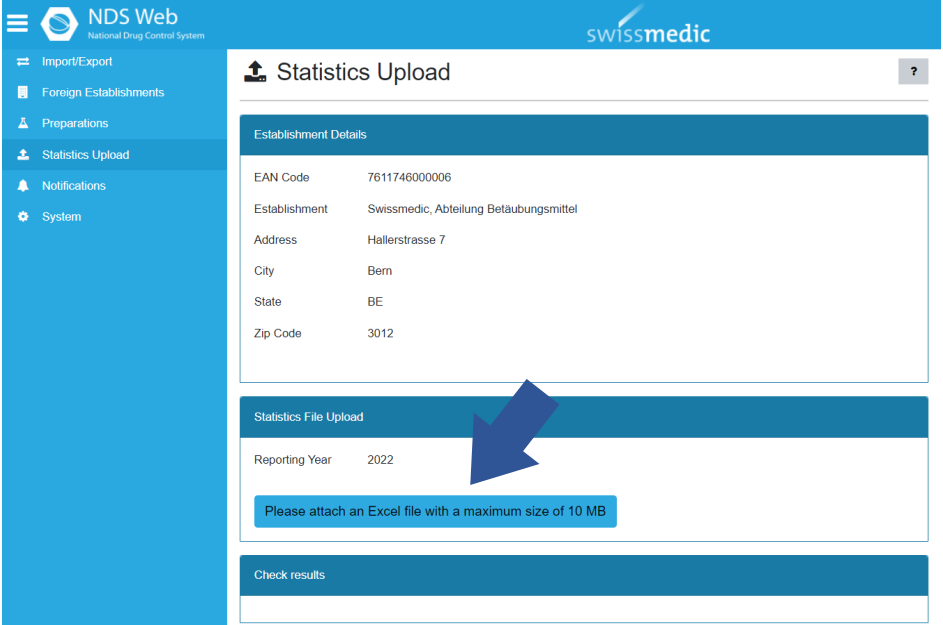

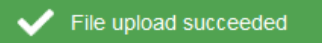

- File Upload succeeded, ihre Jahresrechnung ist bei uns eingereicht, die Excel Liste darf **NICHT** zusätzlich per E-Mail gesendet werden.
- Eine Bestätigungs-E-Mail wird vom System zeitnah versendet.
- Bitte senden Sie uns **ausschliesslich per E-Mail das elektronisch signierte Deckblatt** an: [jare@swissmedic.ch](mailto:jare@swissmedic.ch)
- Die JARE wird wie gewohnt in den nächsten Wochen und Monaten bearbeitet werden, bei Rückfragen werden wir uns an Sie wenden.
- Allfällige korrigierte Versionen, werden ebenfalls via NDS Web hochgeladen.

# **B** File upload failed

• File Upload failed

Unter <Check results> erhalten Sie noch zusätzliche Angaben zum Grund des Fehlers.

#### **Check results**

```
Check Results.
Errors summary. : 1. Empty Establishment Responsible Person
Report Upload Failed.
```
In diesem Beispiel wurde die verantwortliche Person, auf dem Deckblatt der Excel Liste nicht angegeben und kann von unserem System somit nicht zugeordnet werden.

. Die Daten müssen von Ihnen ergänzt und erneut hochgeladen werden, bis der Report Status *File Upload succeeded* erscheint und Sie eine Bestätigungs-E-Mail erhalten.

• Spezialfälle:

Eine Firma hat 2 Standorte mit identischen E-Mailadressen und verschiedenen GLN Nummern.

Bitte beantragen Sie einen 2. NDS Web Account mit einer neuen E-Mailadresse. →Sollten Sie bei einem der beiden Standorte eine Nullmeldung haben, senden Sie uns nur das **elektronisch signierte Formular** *Nullmeldung* **ausschliesslich per E-Mail** an iare@swissmedic.ch

• Das Handbuch zu NDS-WEB finden Sie auf unserer Homepage [NDS-WEB \(National Drug](https://www.swissmedic.ch/swissmedic/de/home/humanarzneimittel/besondere-arzneimittelgruppen--ham-/narcotics/nds-web--national-drug-control-system-.html)  [Control System\) \(swissmedic.ch\)](https://www.swissmedic.ch/swissmedic/de/home/humanarzneimittel/besondere-arzneimittelgruppen--ham-/narcotics/nds-web--national-drug-control-system-.html)